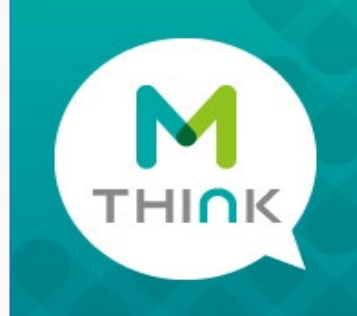

# **백석톡 매뉴얼(App.)**

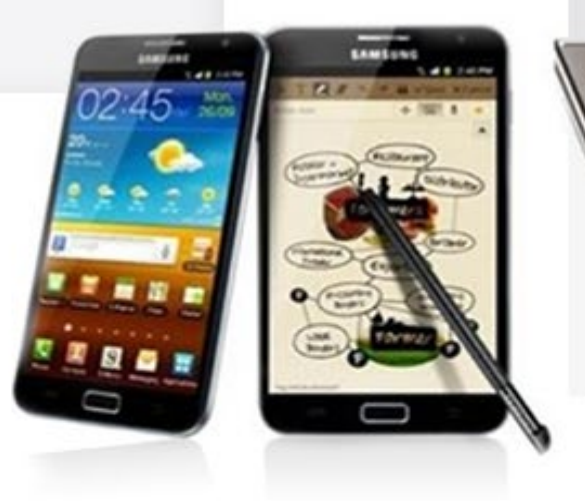

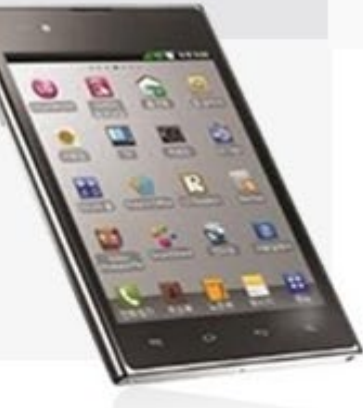

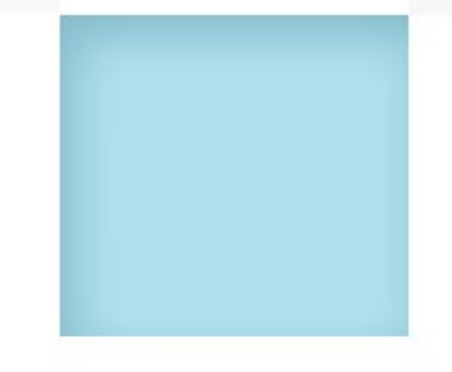

### **Contents**

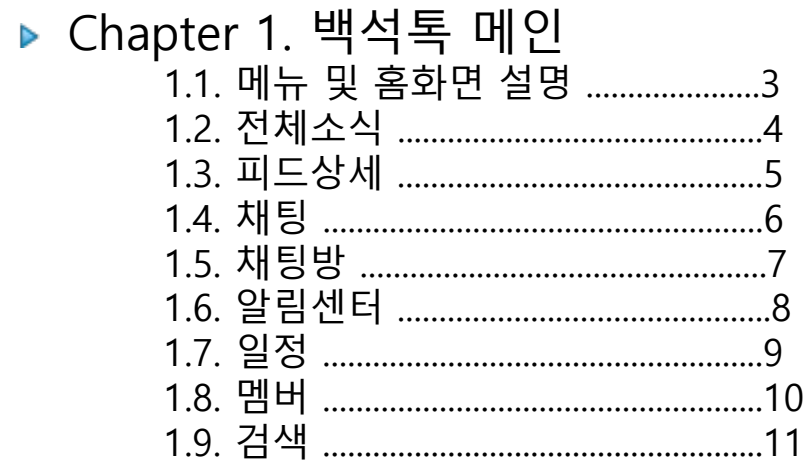

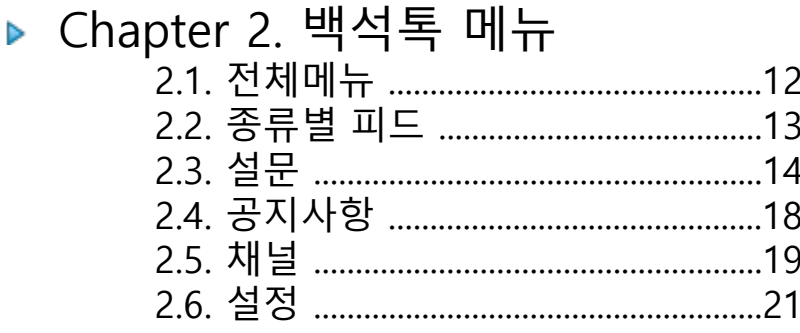

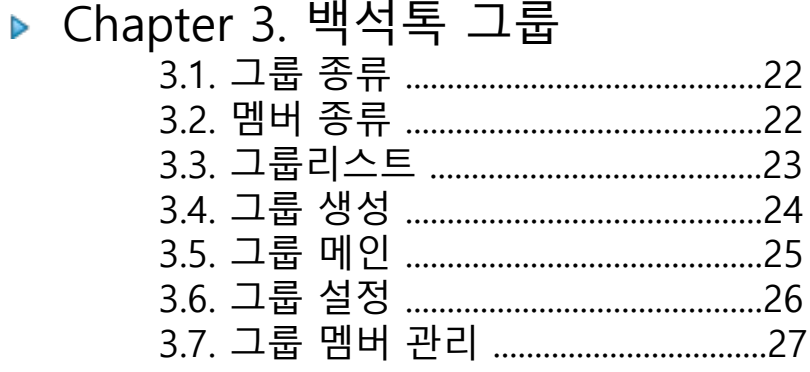

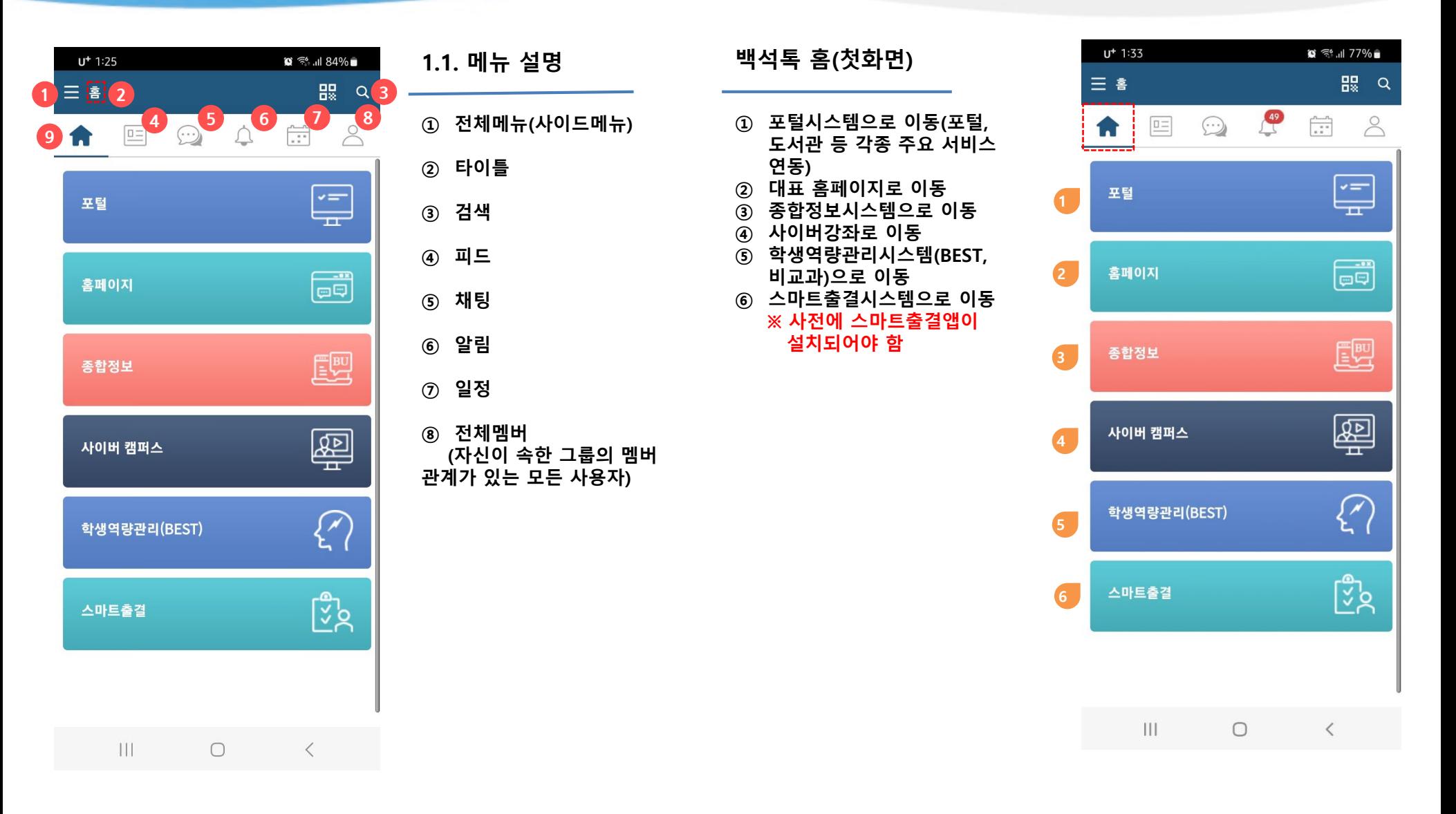

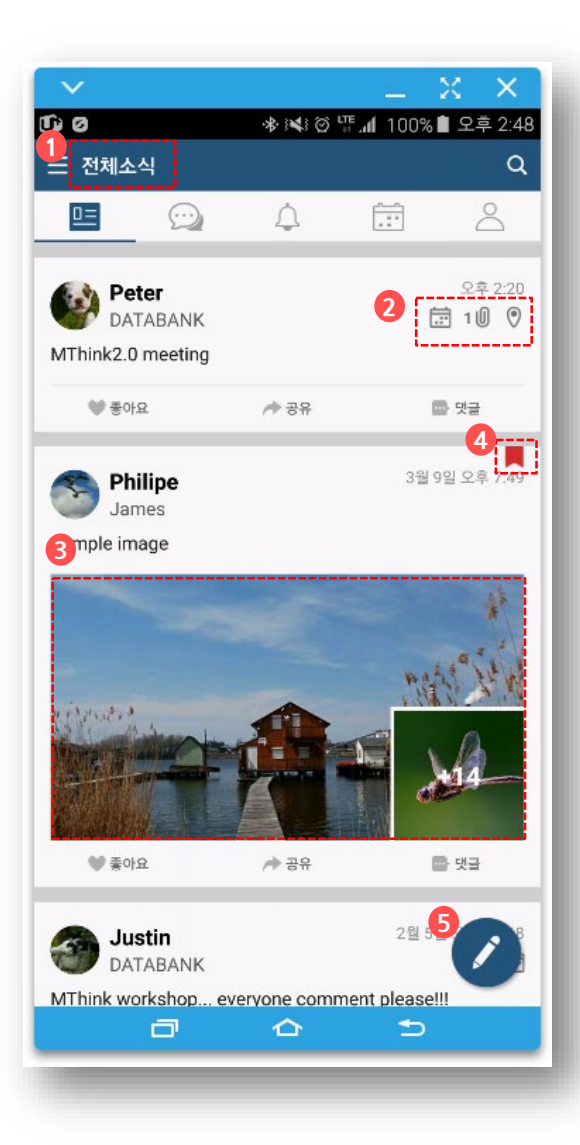

#### **1.2. 전체소식**

- **자신에게 공유된 피드를 타임라인으로 보여줍니다.**
- **피드에 일정, 첨부파일, 위치정보 등 부가정보를 표시**
- **피드에 첨부된 이미지와 동영상을 표시**
- **북마크 표시**
- **피드작성(공지작성)**

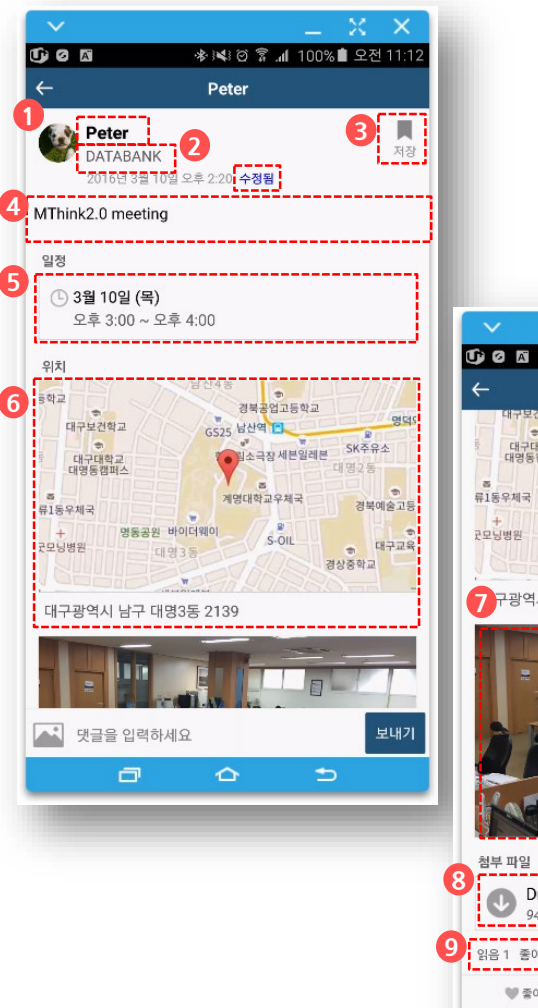

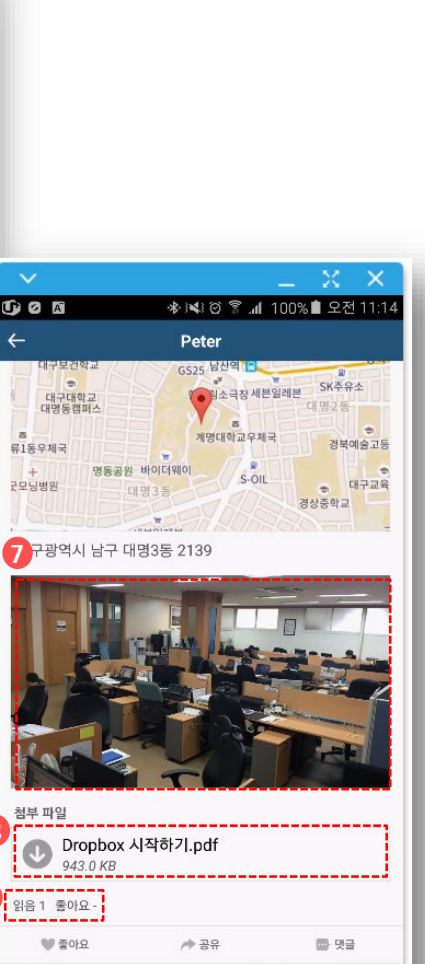

#### **1.3. 피드상세**

- **피드 작성자(성명 또는 닉네임)**
- **피드 수신자(클릭시 수신자목록 팝업)**
- **북마크 저장**
- **피드 본문**
- **일정**
- **위치정보**
- **사진**

보내기

 $\Rightarrow$ 

- **첨부파일**
- **읽은 사용자, "좋아요"를 클릭한 사용자 명단 팝업**
- **댓글,사진 입력**

및 댓글을 입력하세요

 $\Box$ 

 $\triangle$ 

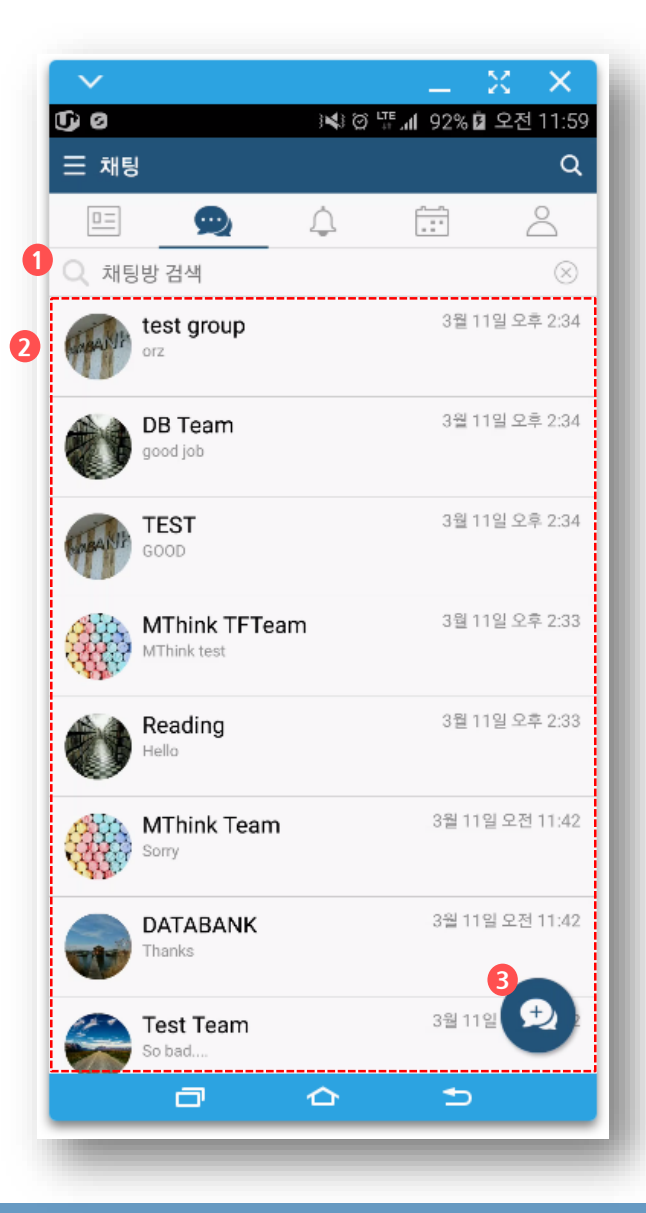

#### **1.4. 채팅**

- **1:1채팅, 1:M 채팅, 그룹채팅 시스템에서 제공하는 그룹 채팅방은 "나가기" 불가합니다.**
- **① 채팅방 검색**
- **② 채팅방 리스트(최신 활동 순)**
- **③ 채팅방 생성**

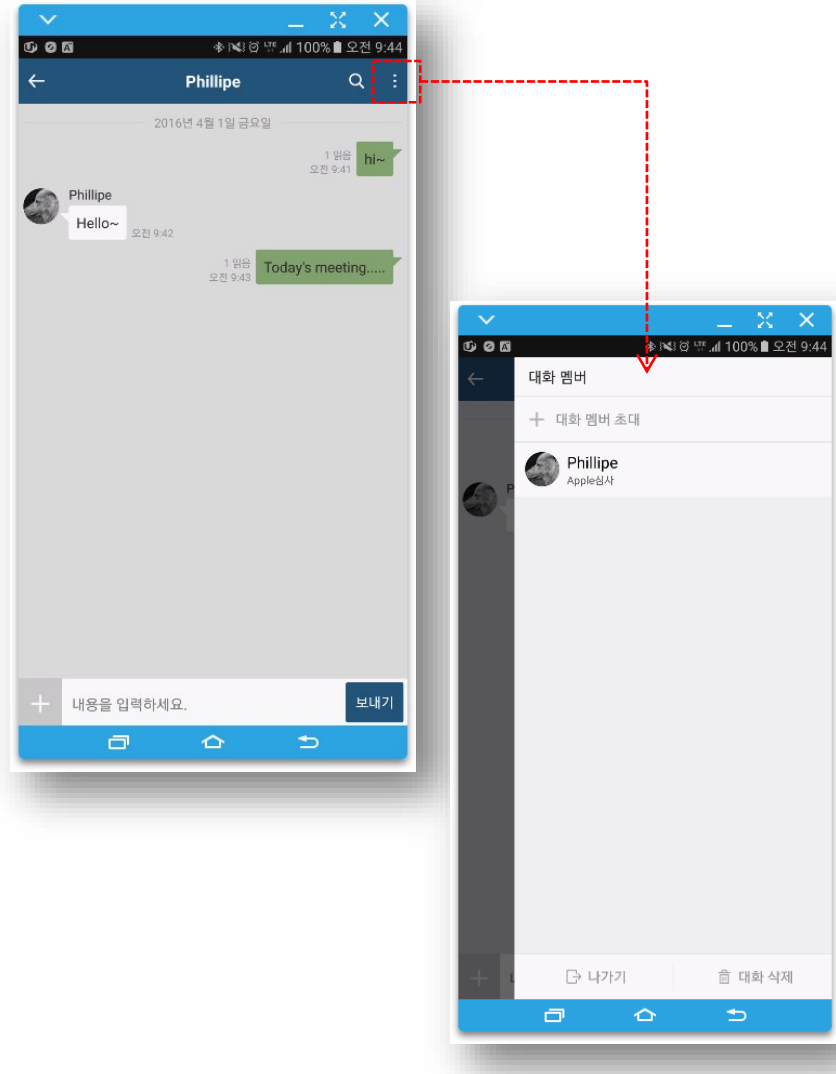

#### **1.5. 채팅방**

- **대화내용 검색, 나가기, 지우기**
- **① 채팅방 검색**
- **② 채팅방 리스트(최신 활동 순)**
- **③ 대화멤버 초대**
	- **시스템에서 제공하는 그룹 채팅방은 "대화 멤버 초대"가 불가능합니다.**
- **④ 대화 삭제**

삭제

- **자신의 기기에서만 대화내용이 삭제되며 다른 사용자의 기기의 대화내용은 삭제되지 않습니다.**
- **⑤ 대화방 나가기**
	- **시스템에서 제공하는 그룹 채팅방은 "나가기"가 불가능합니다.**

 $\overline{\phantom{a}}$ 

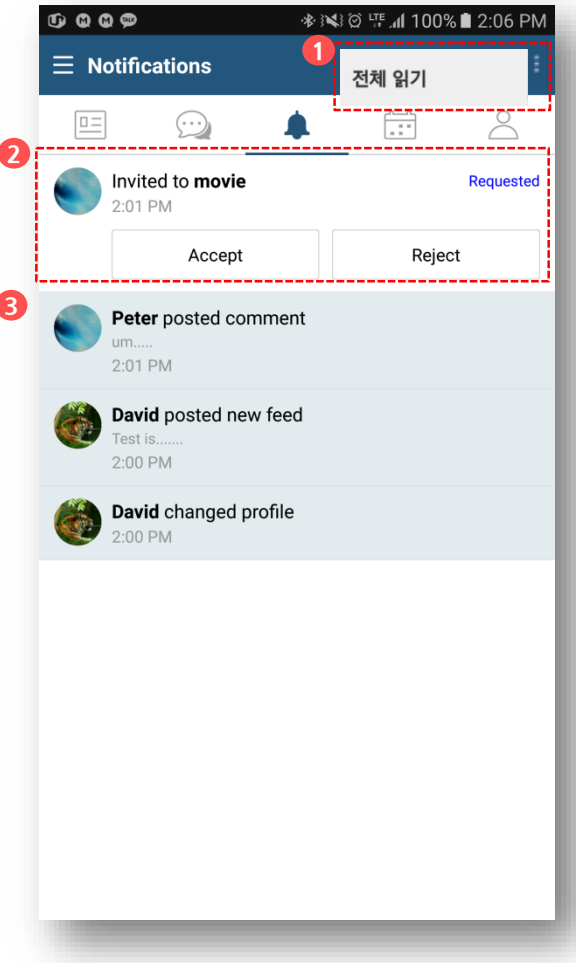

#### **1.6. 알림센터**

- **새로운 피드, 댓글 의 수신에 대한 알림을 확인**
- **① "더 보기"메뉴로 알림에 대한 전체 읽기 처리 가능**
- **② 그룹초대 알림**
- **③ 피드, 댓글 등록, 다른 사용자의 프로필 변경에 대한 알림**

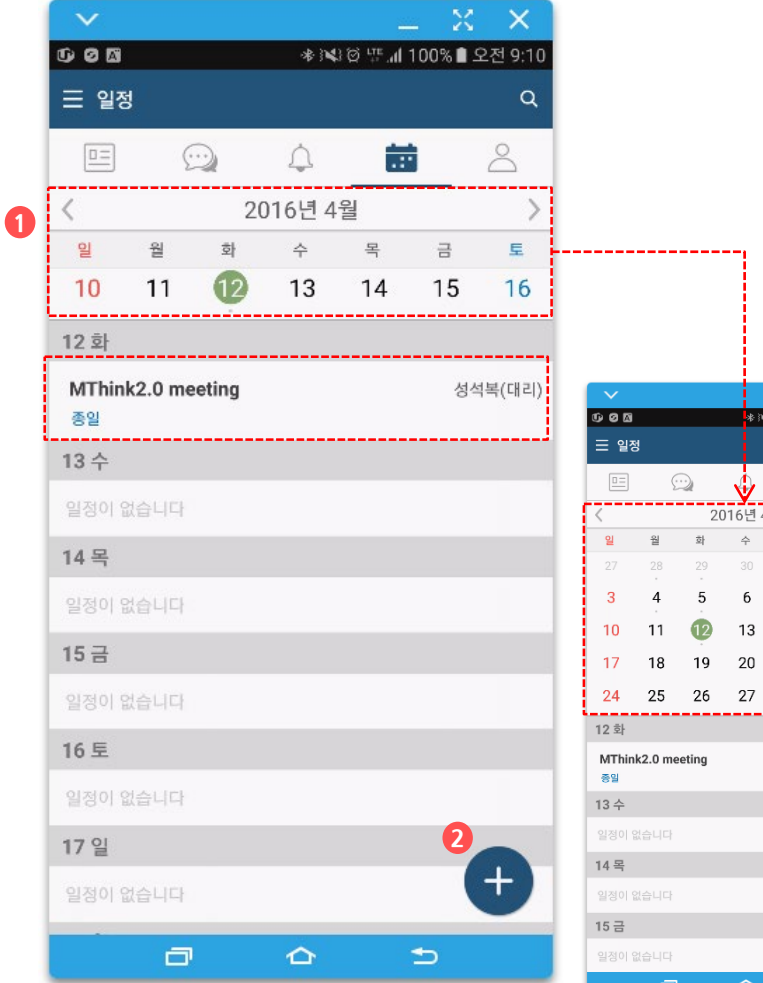

#### **1.7. 일정**

**① 달력**

- **주간일정을 기본으로 표시**
- **달력을 플립다운하면 월간일정으로 표시됨**

**② 일정등록**

蘦

 $\Xi$  $\Rightarrow$  $\mathbf{g}$  $\overline{2}$  $\mathbf{1}$ 

 $\overline{7}$ 8

 $14$ 15 16 21 22 23 28 29 30

 $\circ$ 

 $\alpha$ 

 $\overline{9}$ 

성석복(대리)

A

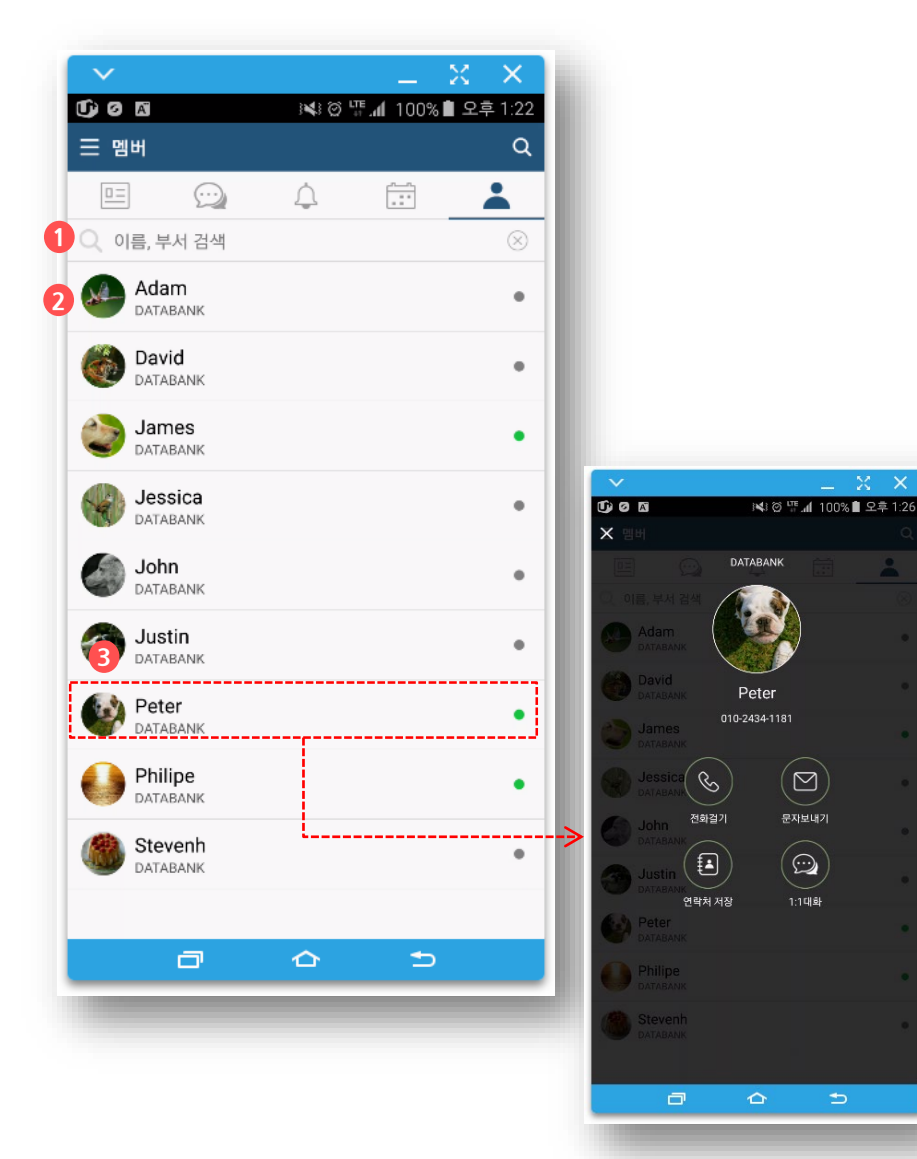

#### **1.8. 멤버**

 $\left( \text{\large $\Xi$} \right)$ 

문자보내기

 $\bigcirc$ 

 $1:1418 +$ 

- **자신이 소속된 그룹의 전체 사용자의 리스트**
- **① 이름, 소속으로 검색**
- **② 앱을 설치한 사용자는 녹색, 앱을 설치하지 않은 멤버는 회색으로 표시됨**
- **③ 멤버를 클릭하면 프로필 메뉴 팝업**
	- **전화번호가 입력된 경우 전화 걸기, 문자 보내기 , 연락처 저장이 동작**
	- **앱을 설치한 사용자는 1:1대화 가능**
	- **앱을 설치하지 않거나 개인설정에서 채팅을 거부한 사용자는 비활성**

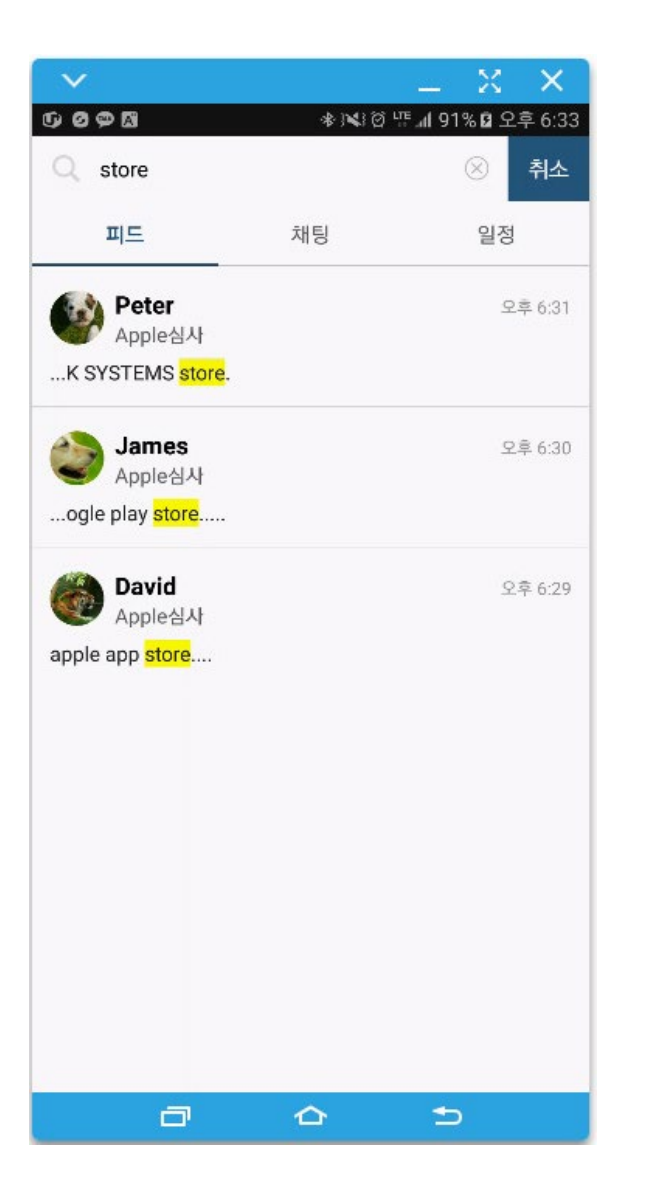

#### **1.9. 검색**

- **① 로컬기기내 저장된 피드, 채팅, 일정에 대한 검색기능**
- **② 오래된 피드나 채팅은 로컬기기에 보관되지 않아서 검색되지 않을 수 있습니다. 이때는 PC버전의 통합검색을 이용하시기 바랍니다.**

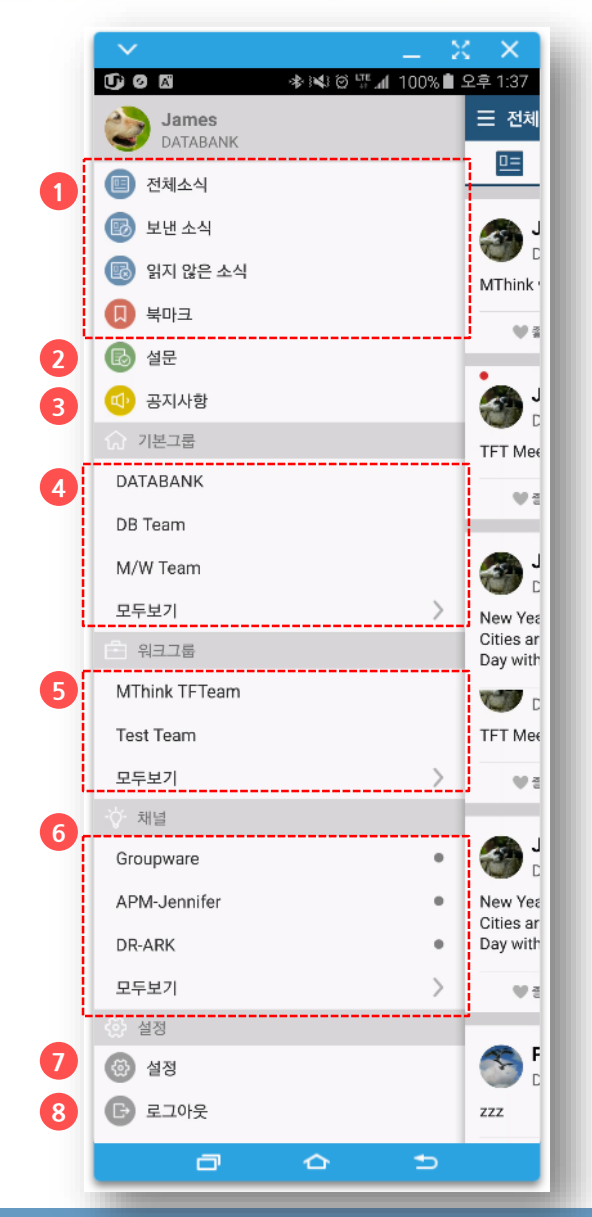

#### **2.1. 전체메뉴**

- **① 종류별 피드**
- **② 설문**
- **③ 공지사항**
	- **개인 공지 메시지 사서함**
- **④ 기본그룹**
	- **시스템에서 제공하는 자동그룹**
	- **사용자에 따라 없을 수 있습니다.**
- **⑤ 워크그룹**
	- **사용자가 멤버를 초대하여 생성한 그룹**
- **⑥ 채널**
	- **고객 내부시스템에서 엠싱크로 발송하는 피드**
	- **사용자에 따라 없을 수 있습니다.**
- **⑦ 설정**
	- **개인 프로필변경**
	- **알림 및 옵션 설정**
- **⑧ 로그아웃**
	- **로그아웃을 해도 채팅 내용은 삭제되지 않습니다.**
- **기본그룹 등 항목별 세부목록을 모두 보려면 '더보기' 또는 '모두보기'를 선택하면 됩니다.**
- **현재 학기 수강그룹은 '기본그룹'메뉴에 표시됩니다.**
- **채팅내역 및 기본그룹, 워크그룹, 지도학생 명단은 해당 학기만 유효합니다.**

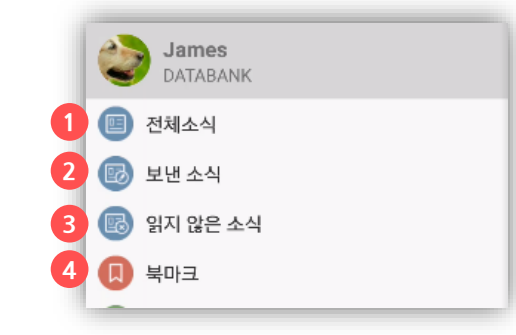

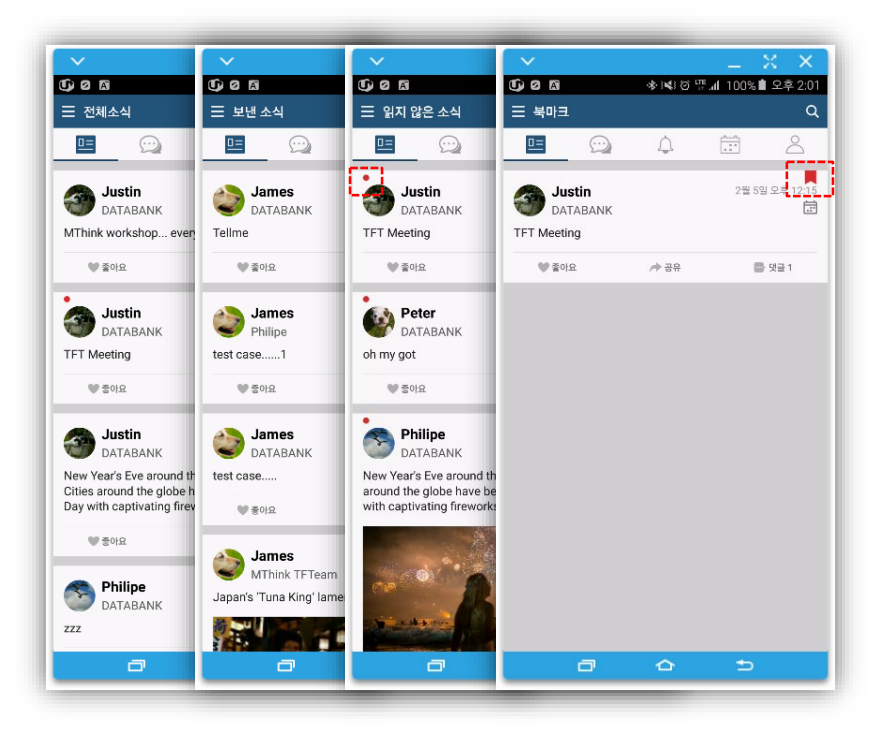

#### **2.2. 종류별 피드**

**① 전체소식**

• **모든 피드, 개인 옵션설정에 따라 채널피드도 포함가능**

- **② 보낸소식**
	- **자신이 작성한 피드**
- **③ 읽지 않은 소식**
- **④ 북마크**
	- **북마크로 등록한 피드**
- **읽지 않은 소식은 왼쪽상단에 빨간점 표시**
- **북마크로 등록한 피드는 우측상단에 즐겨찾기 아이콘 표시**

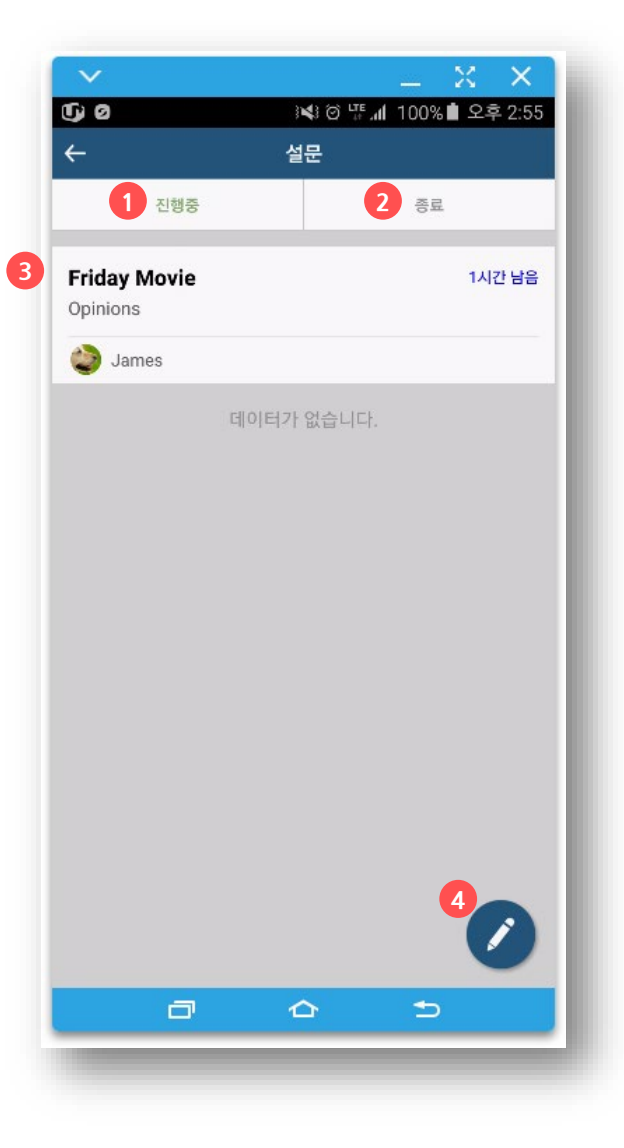

#### **2.3. 설문**

- **설문작성 및 설문참여**
- **진행중인 설문**
- **종료기간이 종료된 된 설문**
- **설문리스트**
- **설문 작성**

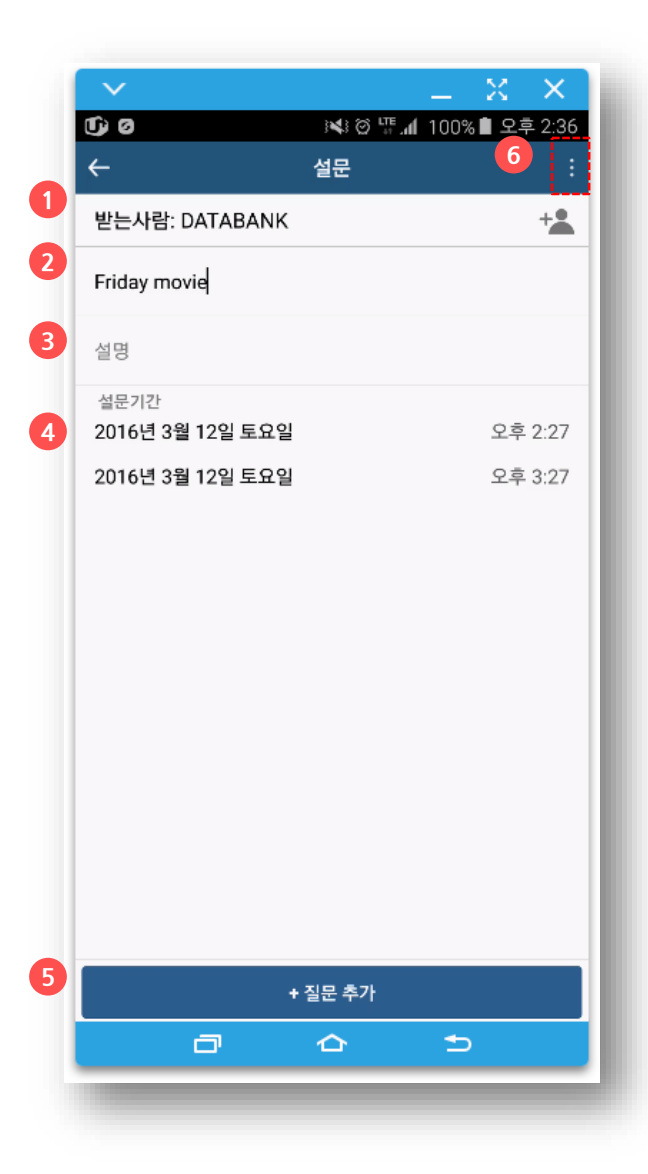

#### **2.3.1. 설문 작성**

- **설문 작성 순서**
- **설문참여자 선택(그룹 또는 개인선택)**
- **제목**
- **설문에 대한 설명**
- **설문 유효기간**
- **질문항목 작성**

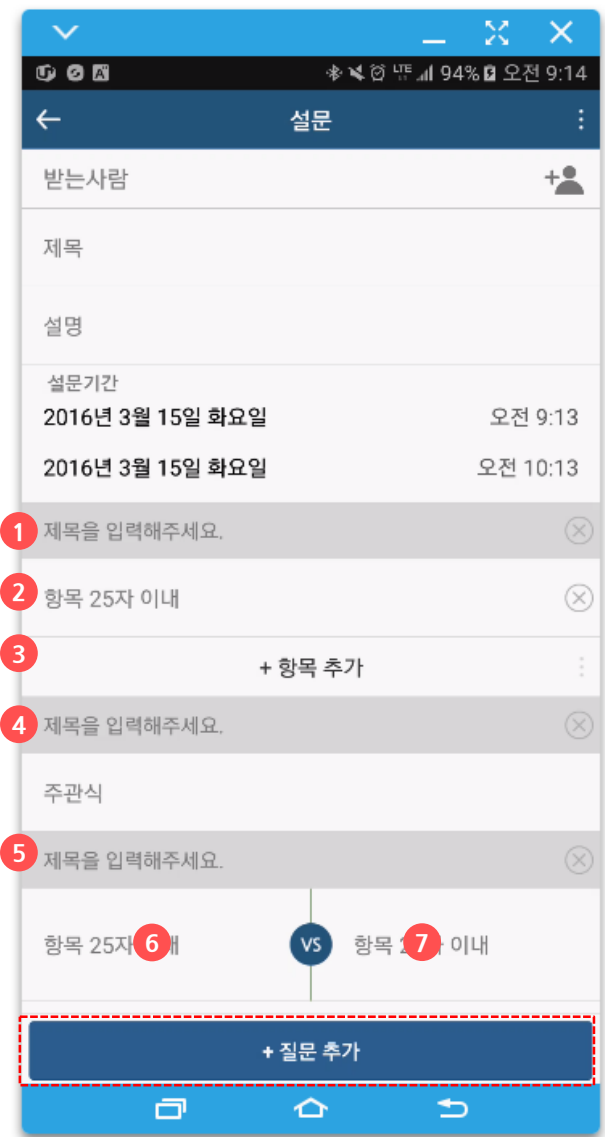

#### **2.3.1. 설문 작성(계속)**

#### **객관식/주관식/VS형 질문을 선택**

- **객관식**
	- **질문제목 입력(우측의 X버튼으로 작성중인 질문삭제 가능)**
	- **응답에 대한 항목을 입력(우측의 X버튼으로 항목삭제 가능)**
	- **응답에 대한 항목추가**
- **주관식**
	- **질문의 제목 입력(우측의 X버튼으로 해당 질문 삭제 가능)**
- **VS형**
	- **질문의 제목 입력(우측의 X버튼으로 해당 질문 삭제 가능)**
	- **VS형 질문의 선택항목값을 입력**
	- **VS형 질문의 선택항목값을 입력**

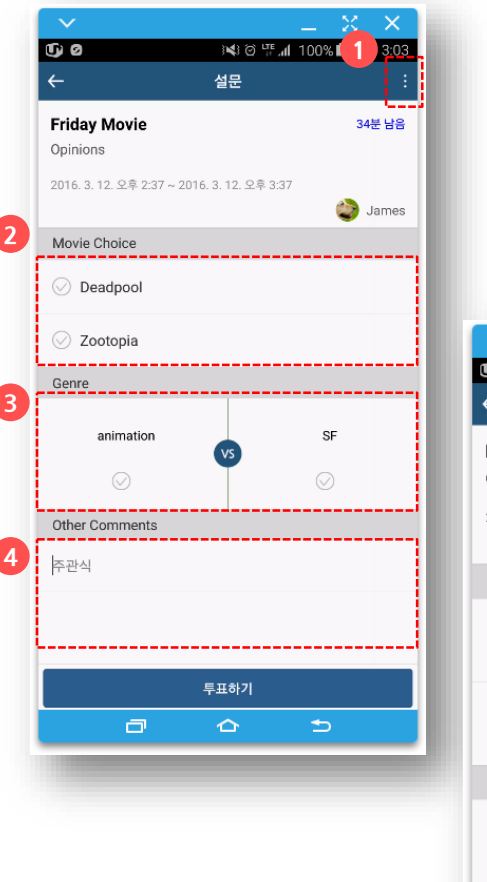

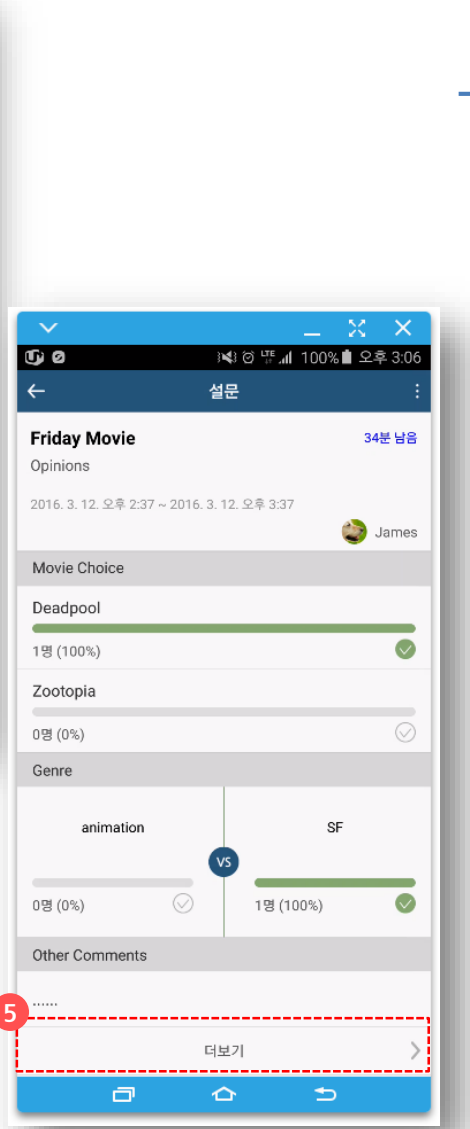

#### **2.3.2. 설문 참여**

- **설문 게시자에게 나타나는 메뉴이며, 설문기간을 강제로 종료할 수 있음**
- **질문에 대한 응답항목을 선택**
- **선택형 답변 선택**
- **주관식 직접입력**
- **설문을 완료하면 설문의 참여결과를 확인할 수 있으며 주관식은 "더보기"를 클릭하면 참여자들의 답변을 확인가능**

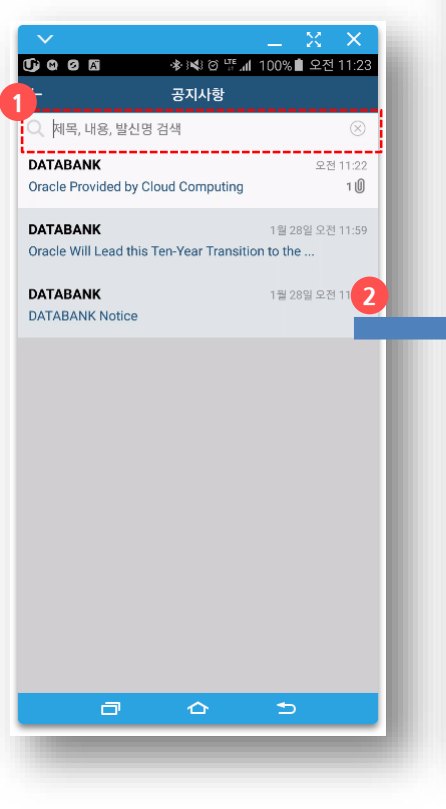

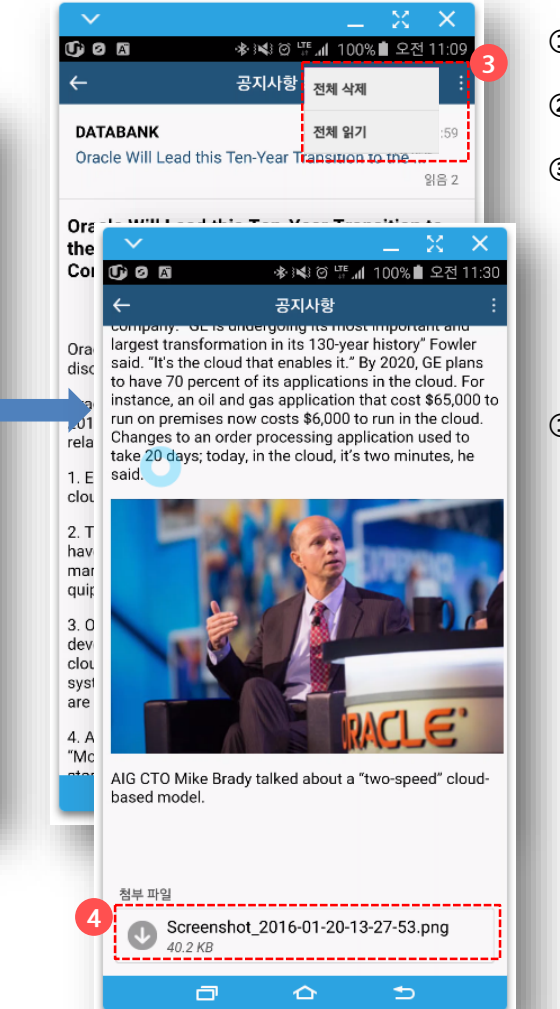

#### **2.4. 공지사항**

**① 공지시항 리스트에서 제목, 내용, 발신 명으로 검색**

**② 리스트를 클릭하여 상세보기**

**③ "더보기" 메뉴로 공지사항은 전체 읽음 및 삭제가능**

• **전체 삭제 : 읽음 처리된 공지 사항을 전체 삭제 가능**

**(전체 공지 읽음 처리 된 경우에 전체 삭제 가능)**

• **전체 읽기 : 공지 사항 전체를 읽음 상태로 바꿈**

**① 첨부파일**

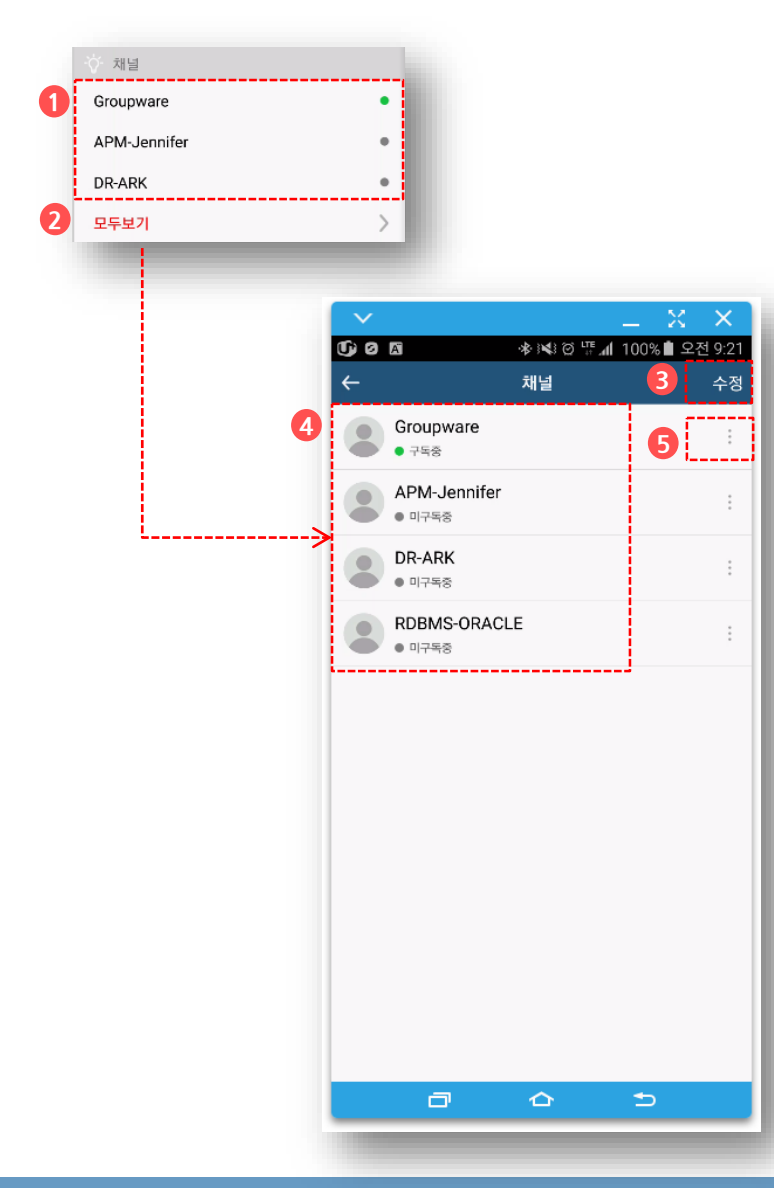

#### **2.5. 채널**

- **고객 내부시스템에서 발생하는 메시지를 채널로 구독하는 기능**
- **고객사에서 채널연동을 구현했을 경우에 가능합니다.**
- **① 구독 중이거나, 구독신청이 가능한 채널리스트**
	- **구독중인 채널은 녹색 점**
	- **구독중인 채널을 클릭하면 해당 채널 피드 리스트로 이동**
	- **미 구독 채널을 클릭하면 구독신청 화면으로 이동**

**② 전체 채널리스트**

**③ 채널리스트 표시 순서 변경**

**④ 구독 중이거나 구독 신청할 수 있는 모든 채널 목록**

**⑤ 채널구독/취소 화면으로 이동**

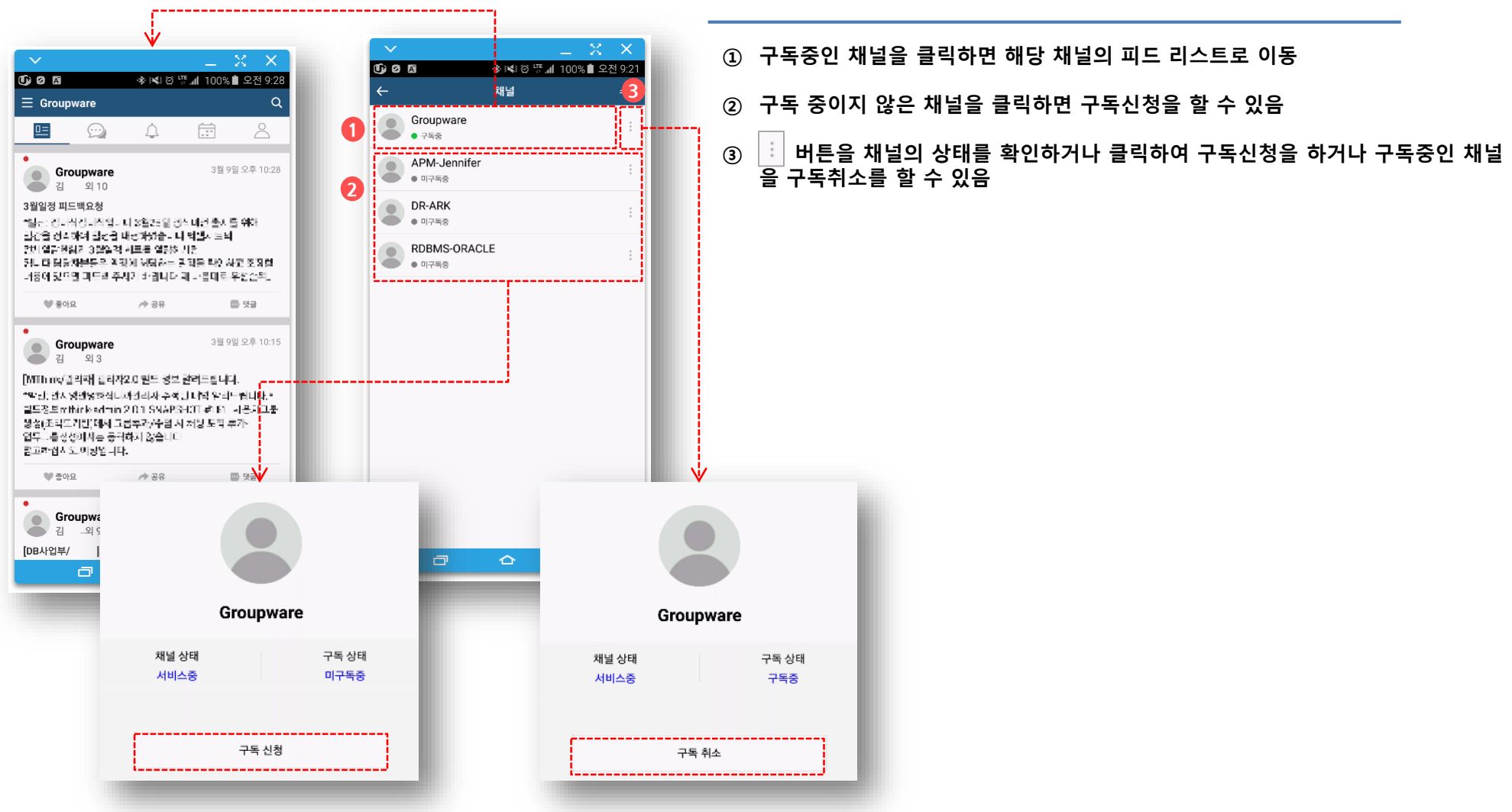

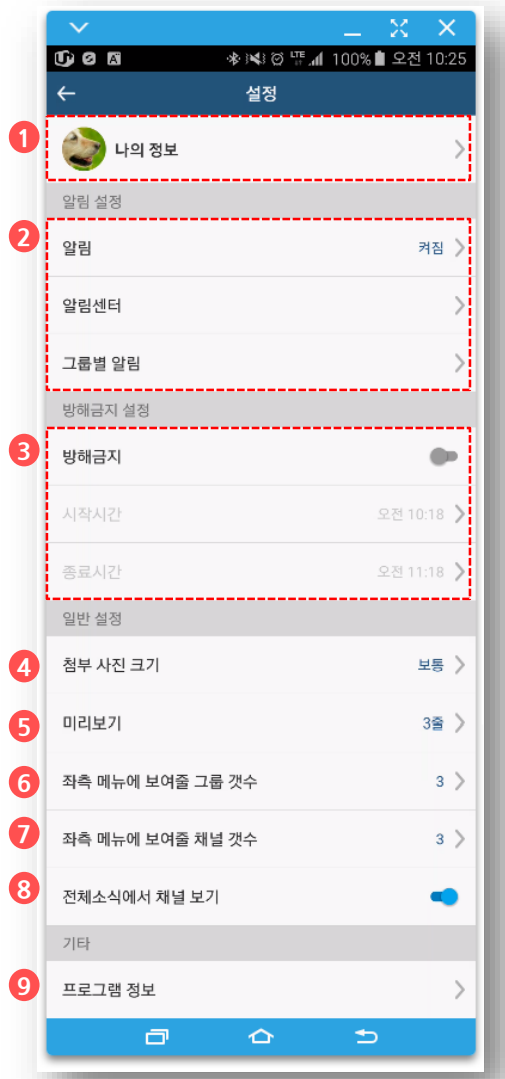

#### **2.6. 설정**

- **프로필 사진 변경, 닉네임변경, 비밀번호 변경**
- **앱의 알림(소리,진동)설정, 알림센터 표시설정, 알림센터 데이터 삭제**
- **설정한 시간동안 푸쉬알림을 차단**
- **첨부 사진 이미지의 크기: 크게 설정할 경우 모바일 데이터 사용량 증가**
- **피드리스트(전체소식/보낸소식/읽지 않은 소식 등)에서 미리보기 라인수**
- **메뉴에 표시할 그룹리스트의 개수**
- **메뉴에 표시할 채널리스트의 개수**
- **피드메뉴에서 채널피드의 포함여부 설정**
- **현재 앱 버전정보**

#### **3.1. 그룹 종류**

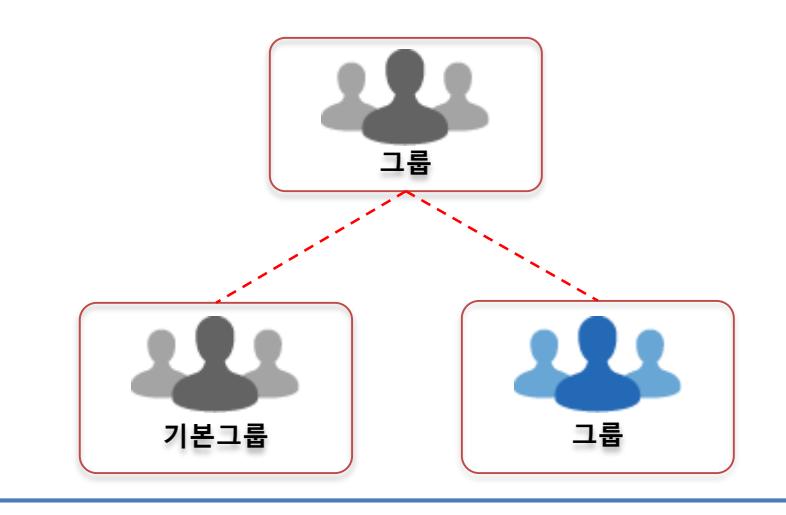

- **기본그룹**
	- **고객의 데이터와 연동하며 자동으로 동기화 됨**
	- **리더와 멤버가 업무 규칙에 의해 자동으로 생성, 동기화**
- **워크그룹**
	- **사용자가 자유롭게 개설하며 리더가 직접 멤버를 관리**

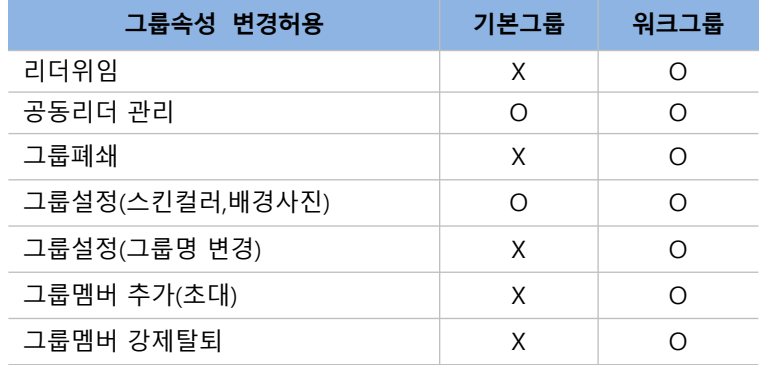

**3.2. 멤버 종류**

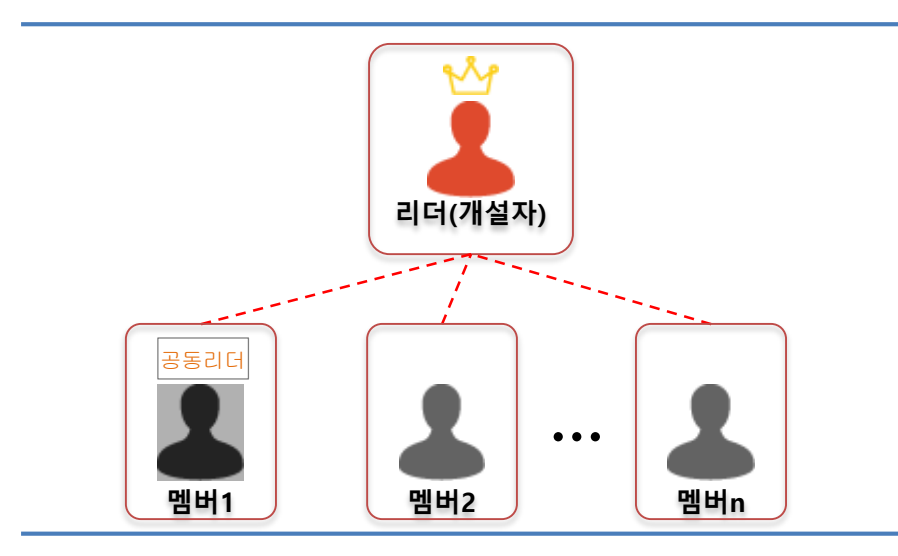

- **멤버종류**
	- **리더 – 그룹의 개설자**
	- **공동리더 – 그룹의 공동 관리자**
	- **멤버**

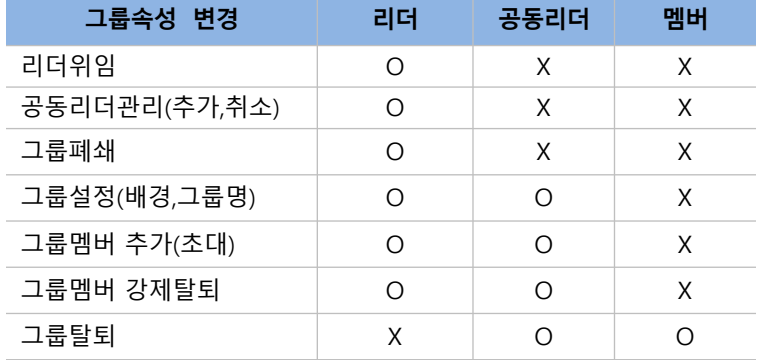

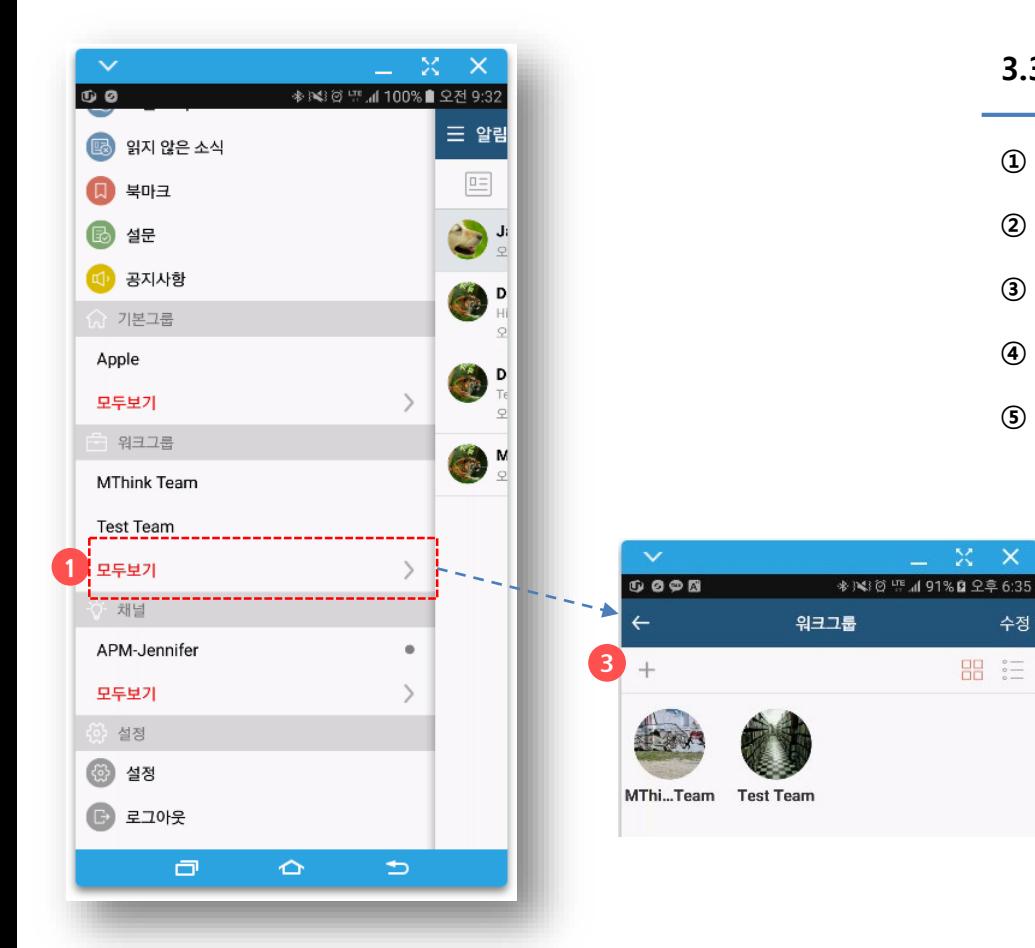

#### **3.3. 그룹리스트**

- **기본그룹 리스트/워크그룹 리스트**
- **그룹리스트 전체보기**
- **워크그룹을 생성**

수정

**品** 

- **그룹의 표시순서를 조정**
- **앨범형 보기/ 리스트형 보기**

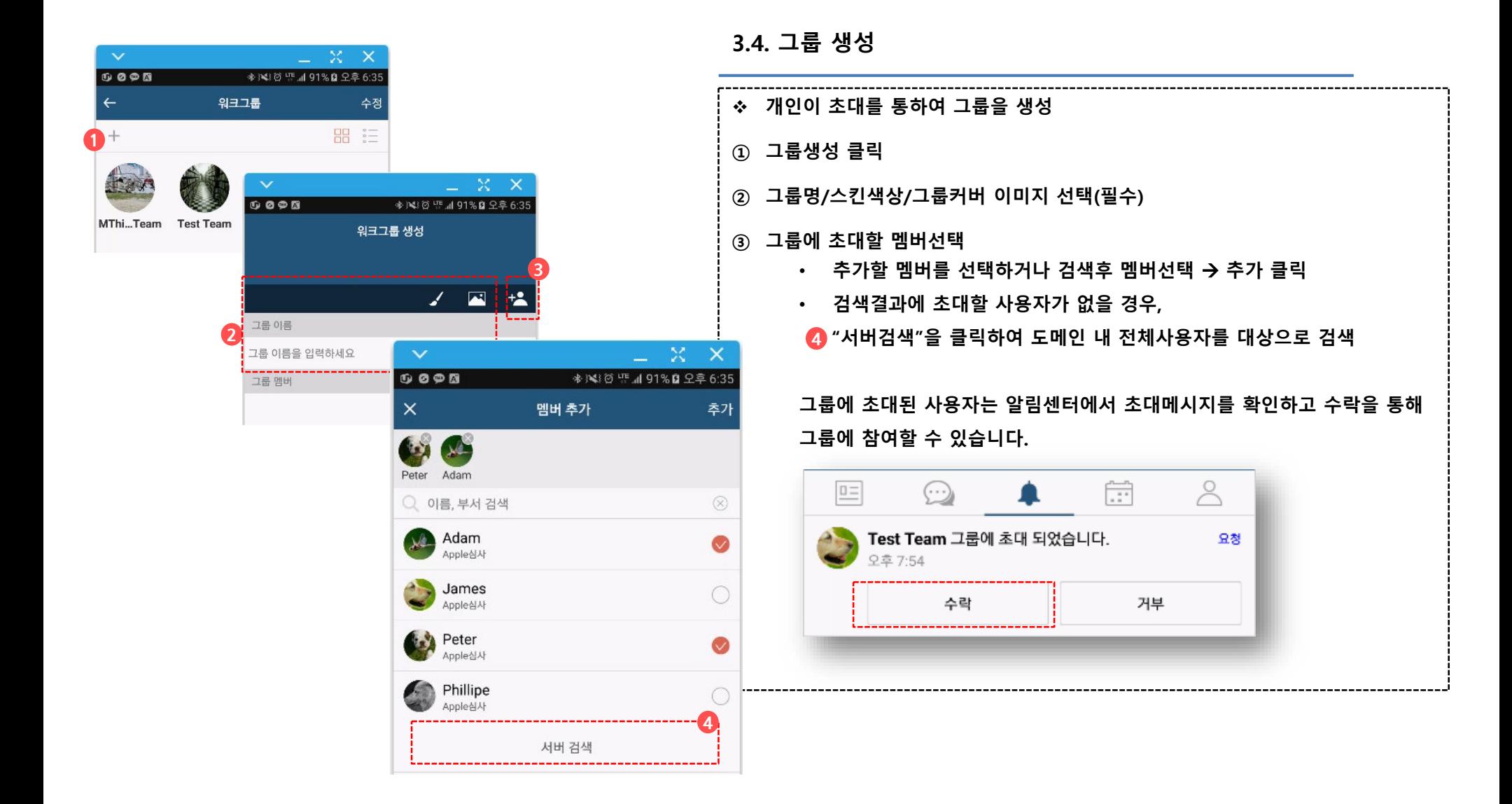

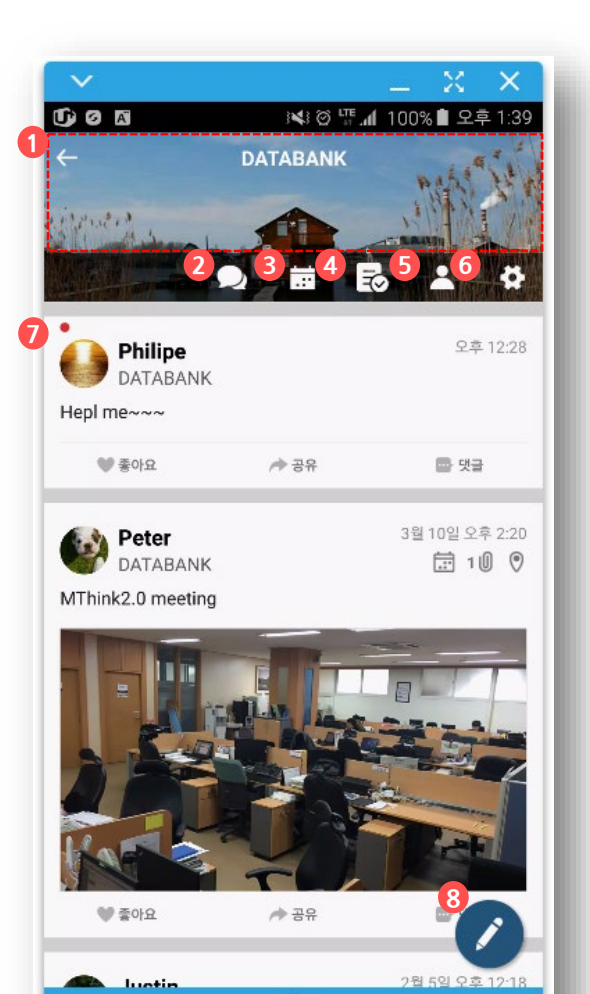

#### **3.5. 그룹메인**

- **피드,채팅, 설문, 일정을 그룹별로 운영합니다.**
- **커버이미지, 그룹명**
- **그룹 채팅방(그룹채팅방은 나가기가 불가능합니다.)**
- **일정**
- **설문**
- **멤버**
- **그룹 설정**
- **그룹 피드**
- **그룹피드작성**

 $\Box$ 

 $\spadesuit$ 

 $\Rightarrow$ 

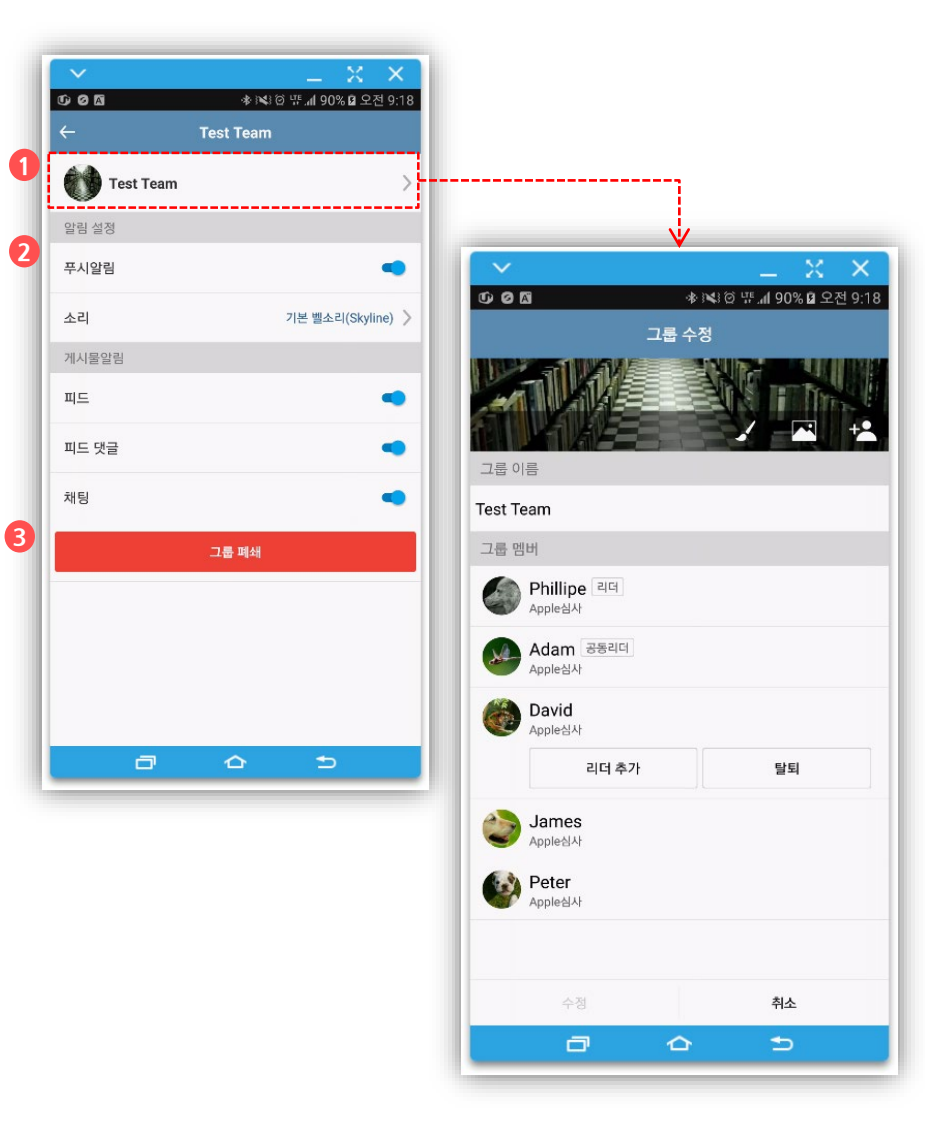

#### **3.6. 그룹설정**

**리더와 공동리더는 그룹명, 커버이미지, 멤버초대 가능**

**리더는 공동리더 관리**

**① 그룹의 리더와 공동리더만 설정가능**

- **그룹의 이름 변경(워크그룹만 가능)**
- **그룹의 커버이미지, 타이틀색상 변경**
- **그룹의 멤버 추가 초대(워크그룹만 가능)**
- **멤버 강제탈퇴 -리더는 자신을 제외한 모든 멤버의 강제탈퇴 가능 -공동리더는 일반멤버만 강제탈퇴 가능**

**② 그룹에 대한 알림을 설정**

**③ 리더는 "그룹폐쇄", 공동리더와 일반 멤버는 "그룹탈퇴" 메뉴표시 그룹을 폐쇄하면, 그룹채팅방 및 채팅데이터는 삭제됩니다. 앱에서는 그룹이 표시되지 않고 PC버전에서 폐쇄된 그룹의 활동내역을 열람할 수 있습니다.**

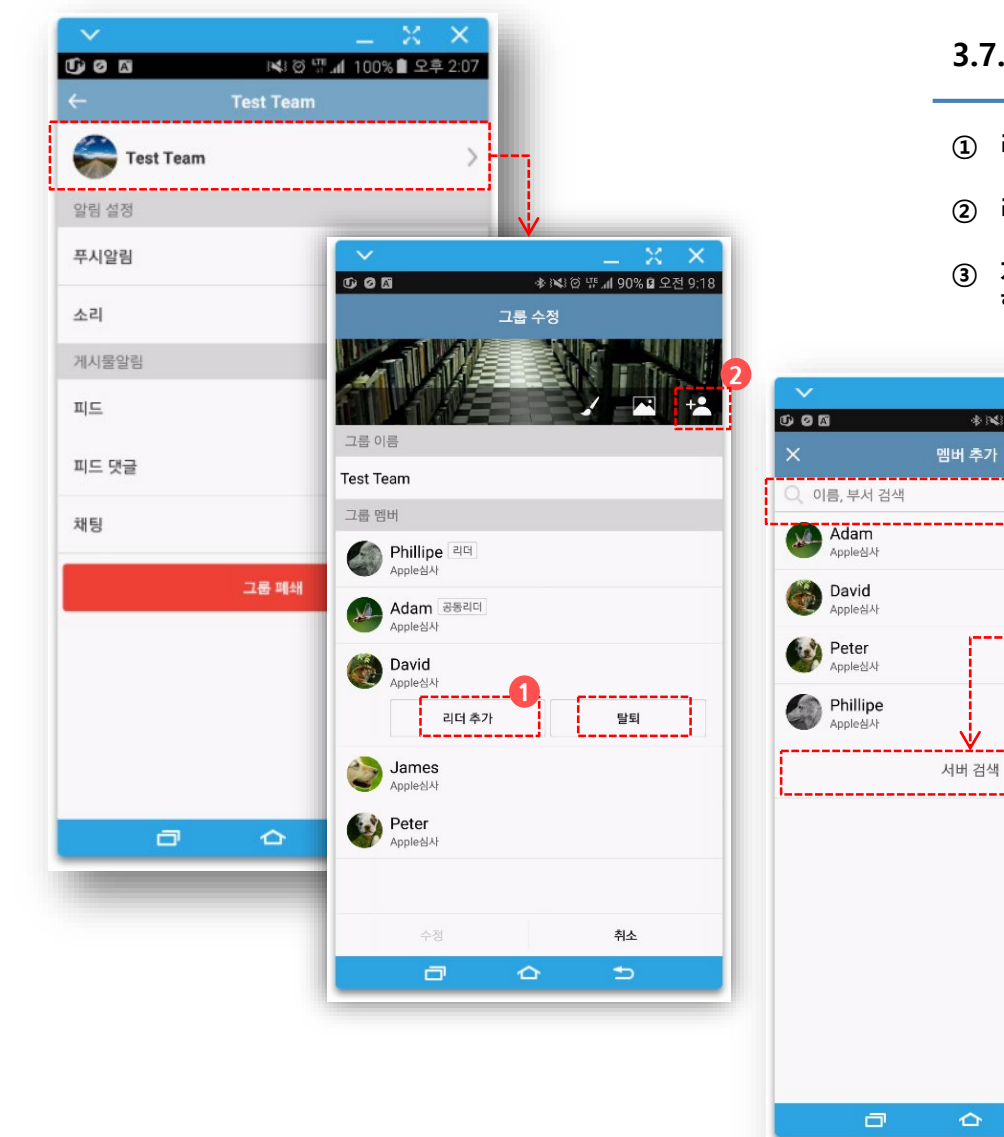

#### **3.7. 그룹 멤버 관리**

 $X \times$ 

 $\otimes$ 

추가됨

 $\circ$ 

추가됨

◆ N3 @ 増 1100% 오전 9:38

 $\triangle$ 

 $\Rightarrow$ 

- **① 리더는 공동리더를 관리합니다. 리더/공동리더는 멤버를 관리합니다.**
- **② 리더/공동리더는 멤버를 초대할 수 있습니다.**
- **③ 자신의 멤버리스트에 없는 사용자는 검색어를 입력 한 후 서버검색을 통해 초대 할 수 있습니다.**